## Procédure inscription AFR SMB

Les réinscriptions aux activités de l'AFR Saint Martin Bellevue se déroulent en 3 étapes :

- 1. Création d'un compte Assoconnect
- 2. Adhésion à l'AFR Saint Martin Bellevue
- 3. Réinscription à une (ou plusieurs) activités

Lien de connexion : https://afr-smb.assoconnect.com/

Pour toutes vos demandes / questions concernant les inscriptions, vous devez nous adresser un mail à inscription.afr.smb@gmail.com

Le fonctionnement de l'AFR reste le même : une seule cotisation AFR par famille est demandée pour que chaque membre de la famille puisse accéder à l'ensemble de nos activités. Cette cotisation est obligatoire.

## 1. Création du compte Assoconnect

Chaque personne souhaitant s'inscrire à des activités (ou inscrire ses enfants) doit créer un compte sur Assoconnect . Un seul compte par famille doit être créé par le référent famille AFR SMB. Ce référent pourra inscrire tous les membres de sa famille.

Dans le menu principal de notre site, on clique sur « Se connecter » puis « Créer un compte » On renseigne les champs demandés, et on crée son compte.

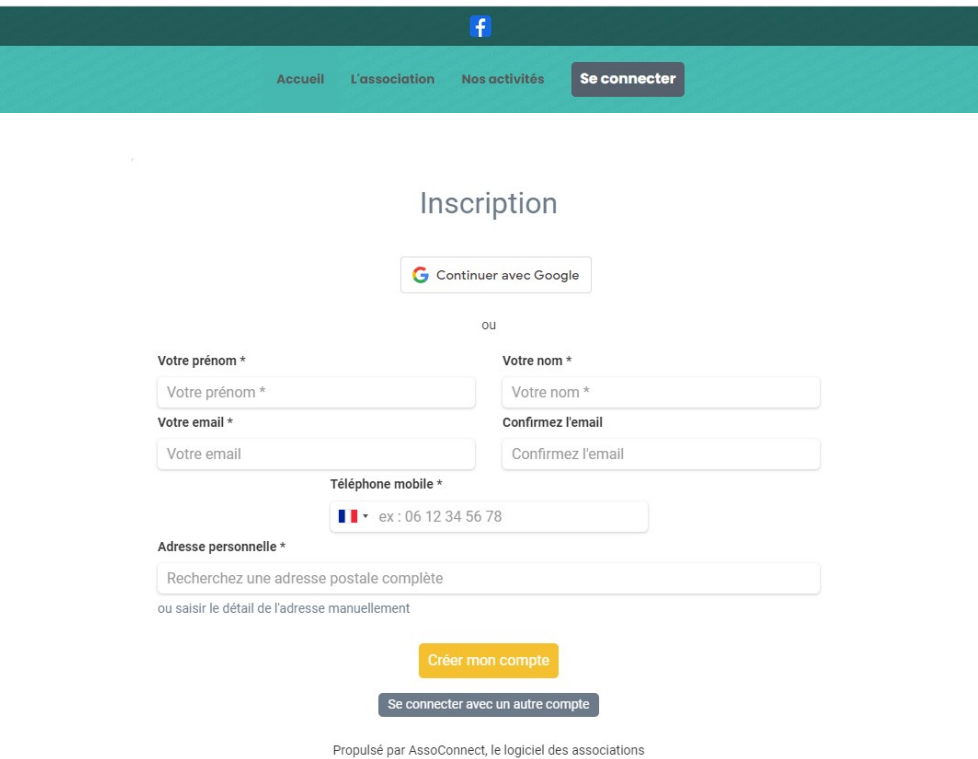

## 2. Adhésion à l'AFR Saint Martin Bellevue

Lorsque votre compte est créé, en retournant sur la page d'accueil, vous pouvez maintenant adhérer à l'AFR SMB. Cette adhésion est obligatoire. Si vous adhérez à une autre AFR, il faut également adhérer à notre AFR. Vous pourrez ensuite nous envoyer une demande de remboursement par mail en joignant un justificatif.

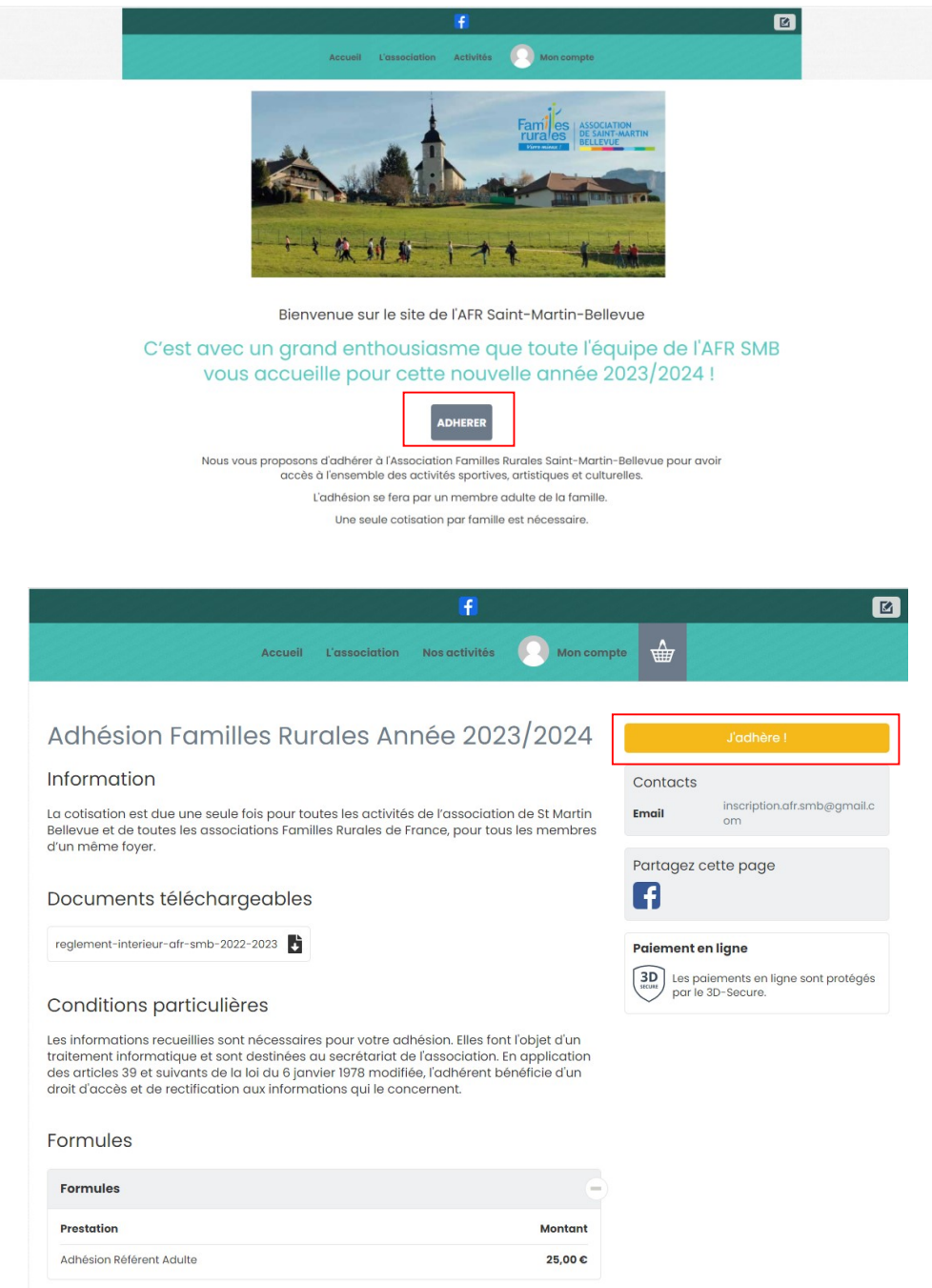

Vous suivez les étapes demandées en indiquant bien le référent de la famille.

Le paiement en carte bancaire peut être effectué en 1 fois ou en 3 fois (échéance sur 3 mois). Attention : pour bénéficier du paiement en plusieurs fois il faut payer chaque activité séparément. Au moment du règlement, un pourboire est suggéré. Celui-ci est facultatif. Vous pouvez également modifier le montant du pourboire, ou le mettre à 0 €.

Ce système nous permet de ne pas payer de frais de transaction et de limiter nos coûts de fonctionnement. Nous comptons donc sur votre générosité pour faire perdurer ce système.

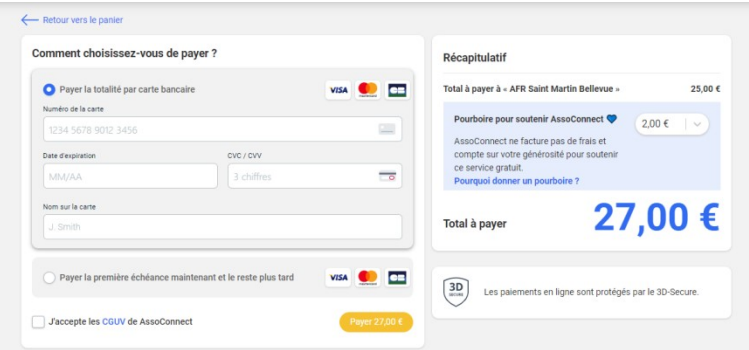

Un mail de confirmation est ensuite envoyé.

## 3. Inscriptions à une (ou plusieurs) activités

Dès que votre adhésion est validée, vous avez accès aux inscriptions.

On choisit dans les différents onglets son activité et on clique sur « je m'inscris » puis « je participe »

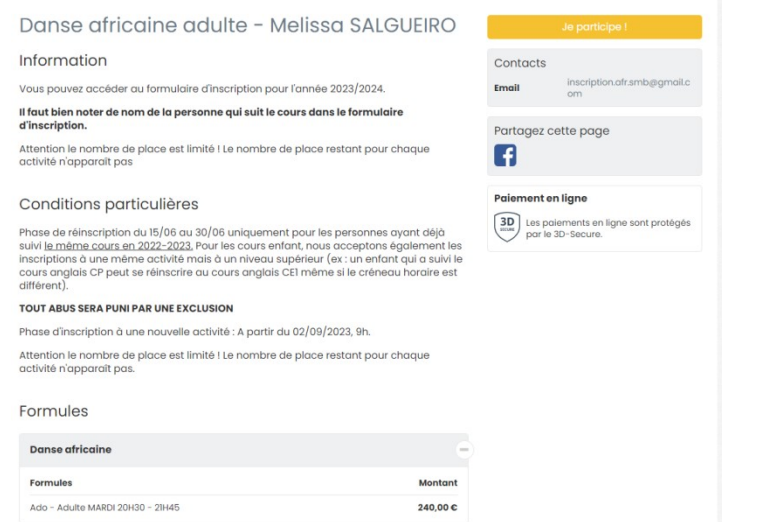

Il faut bien noter le nom de la personne qui fait l'activité.

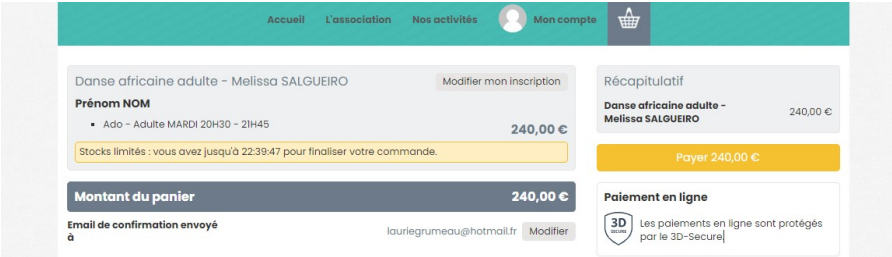

Les inscriptions fonctionnent avec un système de panier, c'est-à-dire qu'il est possible d'ajouter plusieurs activités avant le règlement final.

Pour cela, avant de cliquer sur « Payer XX€ » vous pouvez naviguer dans l'onglet « Nos activités » et vous pouvez remplir une seconde (ou troisième…) inscription.

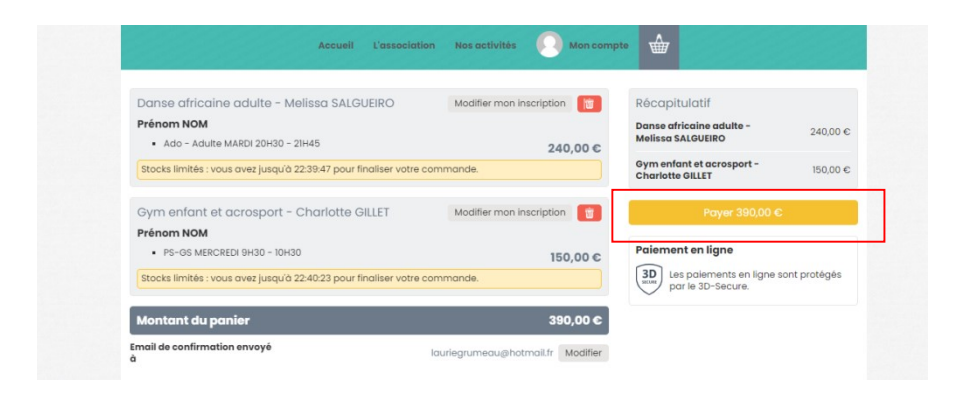

Merci à tous pour votre fidélité et pour l'intérêt porté à l'AFR de Saint Martin Bellevue !